# **System**

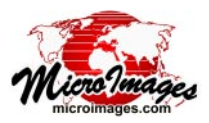

# **Select Objects for Use**

In the TNT products you select geospatial data for viewing and analysis using the *Select objects* window (which may have varying names depending on the context). This window has two tabbed panels, Browse and Catalog Search (see illustration to the right). You can use the controls on the Browse panel to select local data by navigating your computer and network file system directly, as described in this Technical Guide; or select Internet-based data such as web tilesets hosted by MicroImages, KML files, WMS layers, and others, as described in the TechGuide entitled *System: Using Internet-based Maps and Images*. Alternatively, you can use the Catalog Search panel to select local or web data by searching based on geographic location and/or by text contained in the object, file, or folder name or the file or object description (see the TechGuide entitled *System: Searching Geodata Catalogs*).

The Select Objects window automatically provides paths for your most recent selections, and you can also create a list of favorite selection locations. See the TechGuide entitled *System: Create Output Objects* for features related to saving process output.

## **Browse Panel Overview**

Controls for navigating through your computer's drives and directories are provided at the top of the Browse tabbed panel. The contents of the current directory, file, or Project File folder are shown in the list below these controls. The *Files* and *Objects* controls below the browse list can be used to restrict the types of files or objects listed. Once you have navigated to the correct location, choose one or more objects from the browse list and press [OK]. To select objects/files from multiple Project Files/directories, add each to the Selected list at the bottom of the Select Objects window before navigating to the next location.

#### **Navigating**

The navigation bar shows the components of the path to the current folder or file, beginning with the drive letter or volume name on the left and proceeding through folders and subfolders toward the right. The last (deepest) component of the path has an icon to the left of the name, identifying it as a file, folder, or drive. You can use the navigation bar in combination with the browse list below it to navigate to the desired destination.

**Browse List Items**: The browse list for a folder shows names and icons for all of the contained subfolders and files. You can left-click on a folder or file icon, or double-click on the name, to navigate down one level into the folder or file. You can navigate into MicroImages Project Files and into files in any format supported for direct use in the TNT Products that contain multiple spatial objects. Examples are TIFF and JP2 files containing multiple image bands and ESRI geodatabase files containing multiple shape objects. The contents list for a file shows names and icons for all of the contained objects.

**Folder Names**: You can jump to any level in the current path by clicking on the name of a folder (or drive/volume name) in the navigation bar.

**Up One Level**: Press the Up One Level icon button to the left of the navigation bar to move upward one level in the directory hierarchy.

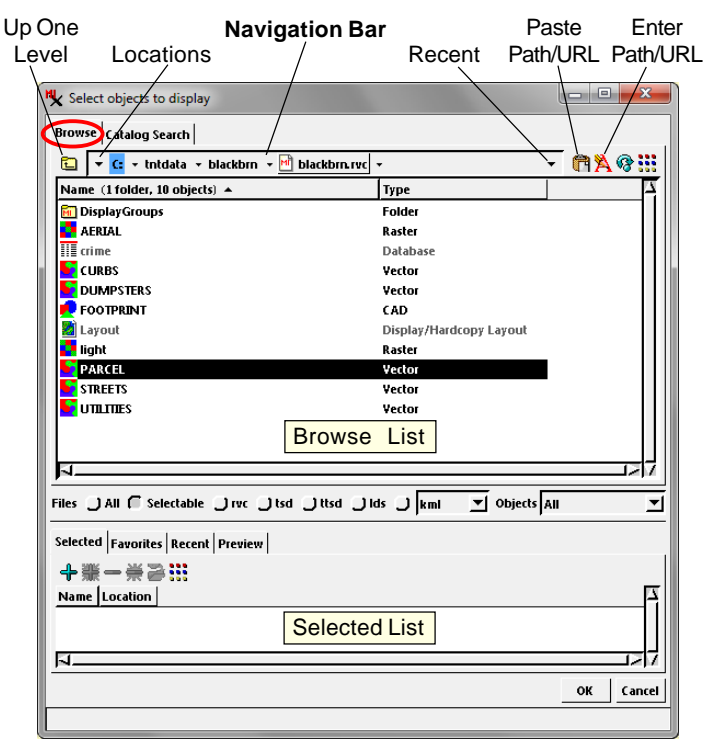

**Arrowhead Buttons**: A small arrowhead icon appears to the right of the drive entry and each folder entry in the path (see illustration below). Clicking on this icon drops down a menu from which you

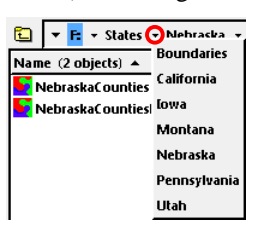

can choose any subfolder at that level. That subfolder will then appear as the next component to the right in the path.

Dropdown menu for the folder named States, listing its subfolders for selection.

**Locations Menu**: Pressing the Locations icon button (large arrowhead at the left end of the navigation bar) drops down a menu that provides high-level navigation options. The upper portion of this menu (number 1 in the example illustrated to the right) provides the options Web, Computer, Desktop, Home, and Network (the latter only on Windows computers). The Web option shows a hierarchical listing of Internet-based map and image layers, including web tilesets and KML files hosted by MicroImages and cataloged Web Map Service (WMS) and ArcIMS layers (see the TechGuide entitled *System: Using Internet-based Maps and*

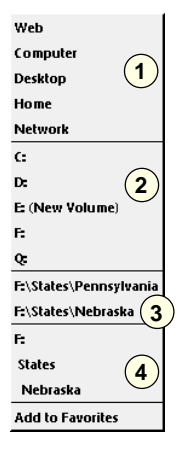

*Images*). The Computer option shows in the browse list all of the drives or volumes accessible from your computer. The Desktop option jumps to your Desktop folder, while the Home option jumps to your User folder. The Network option allows you to access other computers available on your Windows network.

(continued) The section of the Locations menu labeled 2 in the illustration lets

ū

you jump to any drive or volume available to your computer. Section 3 on the Locations menu is present if you have used the *Add to Favorites* option at the bottom of the menu. This option adds the path of the current location (folder or Project File) to the menu, allowing you to directly choose alternate paths from the menu. The section of the menu labeled 4 in the illustration has selections for each component of the path above the current level; this section is not shown if there are less than three levels above the current level.

**Recent Menu**: Pressing the Recent icon button (large arrowhead at the right end of the navigation bar) drops down a menu listing the most recent paths used in any process (maximum of 20 listings). You can use this menu to move to any recently-used folder.

F:\States\Nebraska C:\Users\crobbins\Desktop C:\tntdata\cb\_data F:\States\Utah C:\tntdata\usa C:\Users\crobbins\Documents\MicroImages\Catalogs F:\Mosaic\VancouverGeocover F:\Mosaic\NJorthos F:\Mosaic F:\Mosaic\NJorthos\NJ\_OrthoTiles F:\Mosaic\DakotaCnty

Refresh Views

 $\otimes$  . .

ma

**Entering or Pasting a Path or URL**: You can manually type a directory path or a web URL into the navigation bar by pressing the Enter Path/URL icon button or by left-clicking in the blank portion of the navigation bar to the right of the last path component. You can also paste a path or URL from the clipboard into the navigation bar by pressing the Paste Path/URL icon button. The latter option is especially useful when you are selecting tileset TSD files or KML files for display or for use in the Assemble Geomashup process (see the TechGuide entitled *Geomedia Publishing: Adding Custom Web Layers to Geomashups*).

#### **Browse List**

The browse list below the navigation bar shows the contents of the current file or folder. If the contents of the current folder

change while the Select Objects window is open, you can press the Refresh icon button to the right of the navigation bar to update the browse list. The format of the browse list is set using the menu opened from the Views icon button. The Details option (the default) shows one entry per line in the list, with additional information shown in columns. If some list items are not visible at the current window size, the list can be scrolled vertically using the scroll bar to the right of the list. The List option arranges all of the entries in multiple columns (if necessary), and the list can be scrolled horizontally if there are multiple columns that do not all fit within the list pane. These options are illustrated below.

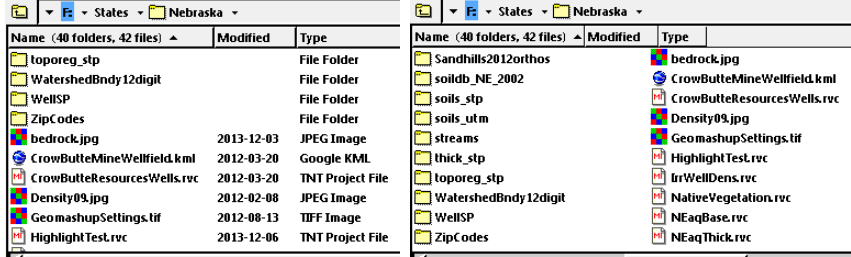

Browse list in Details view. Browse list in List view.

**Columns and Sorting**: In Details mode the browse list includes a Name column and optional additional columns such as Type (for files), Create, and Modified (providing creation and last-modified dates, respectively). You can drag the separators between the column headings to resize columns and drag the column headings to reorder the columns. Pausing the mouse cursor over the name of a spatial object in a file (or the name of a single-object external file) shows a DataTip with position and extents information and a graphic showing the location and extents of the object.

Left-click on any column heading to sort the list alphabetically by the entries in that column; left-click again on the same heading to reverse the sort order. Right-clicking on any column heading reveals a menu with choices to Sort Ascending, Sort Descending, and Fit to Content (which changes the column width to fit the widest entry). The final menu, Choose Columns, opens the Choose Columns window, which lets you pick which information to include in the list. In List mode the column headings are shown so you can sort the list by the hidden contents of these columns.

**Highlighting Objects or Files**: You can highlight one or more objects or supported external files in the browse list for selection. Left-click on an object or file entry to highlight it exclusively. If no entries have been highlighted, right-clicking on an entry also highlights it. Left-click on two list entries while holding down the Shift key to highlight those two entries and any entries in between them. Left-click while pressing the Ctrl key to toggle highlighting of an entry on or off.

When you have navigated into a Project File (or external file with multiple objects), the OK button on the Select Objects dialog is activated when you highlight one or more objects in the browse list. If all of the objects you wish to select are highlighted, you can simply press [OK] to select them for the current process; you do not need to add them to the list in the Selected tabbed panel first. However, highlighting single-object external files (such as shape files) does not activate the OK button; these files must be added to the list in the Selected panel (see the section on the Selected panel below). You may also wish to select objects from multiple Project Files or folders in one operation; to do so, add each to the Selected list before navigating to the next destination. When all desired objects are in the Selected list, press [OK].

**Right Mouse Button Menu**: Right-clicking on the browse list with one or more entries highlighted opens a menu that lets you take actions on or show information about the highlighted items. The options on this menu vary depending on the number and type of entries highlighted. For all selections the menu includes the options *Add to Favorites* (see next page) and *Delete* (which deletes the object, file, or folder from your system). When only a single folder, file, or object is highlighted, the menu also includes the

*Rename* option. When a spatial file or object is highlighted, *Properties* and *Metadata* options are included. The Properties option opens a window showing file or object details including path, size, creation and modification dates, along with a list of contained objects and subobjects. The Metadata option opens a window showing any metadata that has been created for the file or object. For MicroImages Project Files and objects the menu also includes an *Edit Access Control List* option, which opens a login dialog for the access control list (see the TechGuide entitled *Sys-*

*tem: Access Control Lists*).

#### **File and Object Filters**

(continued) The File and Objects filters below the browse list (see illustration at the top of the next page) allow you to limit the entries shown in the

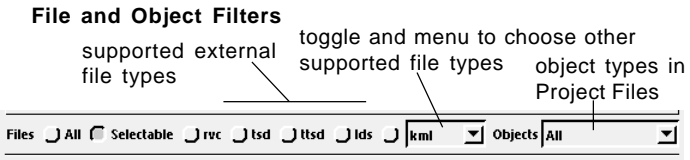

list by file type and object type. These controls provide variable content depending on the selection context. The Files control provides options selected using radio buttons. The All option shows all files at the current level, while Selectable shows only those that can be selected for the current operation. The RVC option at the folder level shows only MicroImages Project Files and excludes from the list other external file types that can be used in the TNT Products.

The other Files radio buttons allow selection of one of several external file types appropriate for the current selection, and additional options are available from the files menu (turn on the adjacent radio button to use a selection from the menu). For example, when you choose an option from the Add Raster menu in the Display Manager, filter options are presented for raster file types that can be directly displayed.

The Objects menu provides a list of object types appropriate for the current selection context; choose one to limit the browse list to objects of the selected type.

## **Selected Panel**

In processes that allow selection of multiple objects, the Select Objects window includes a Selected tabbed panel that shows the list of objects you have selected. You can add objects from the browse list of a file's contents (or single-object external files from a folder listing) to the selected list in several ways:

- left-click on the icon for the object/file in the browse list
- double-click on the name of the object/file in the browse list
- highlight one or more objects/files in the browse list and press the Add icon button on the Select panel toolbar
- press the Add All icon button on the Select panel toolbar to add all objects/files in the browse list (whether highlighted or not). Add All Remove All View

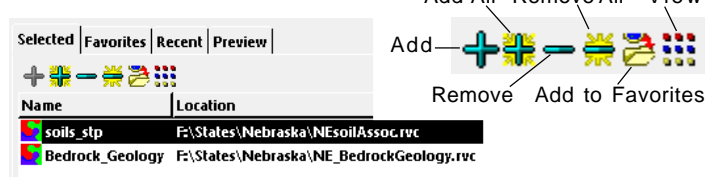

When the current browse level is a folder containing Project Files and/or external files with multiple objects, using the Add icon button for highlighted files (or the Add All button) adds all of the objects contained in the relevant file or files to the selected list. For example, highlighting a 4-band JP2 file in the browse list and pressing the Add icon button adds all four of its contained raster objects to the selected list. On the other hand, clicking on the file's icon button or double-clicking on its name navigates into the file, allowing selection of individual objects.

If you use the Add All option when the browse list includes folders, an Add Folders? window opens to let you specify how the folders should be handled (see illustration at top of next column). You have the option to skip the folders and only add the files at the current level; to add files from the folders but not from any subfolders within them; or to add all files in the folders and any of their

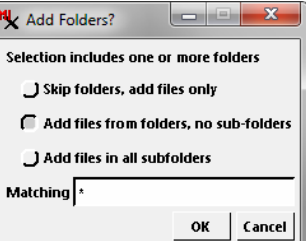

subfolders. You can enter text in the Matching field to filter the result by name and/or extension. The default value "\*" matches any name or extension, while the string "\*.jp2" matches any JP2 file.

You can use the View icon button on the Selected panel toolbar to

switch the selected list between Details and List modes (see discussion of the browse list on the previous page). You can also remove items from the selected list if needed. To remove a single item, highlight it in the list and press the Remove icon button. Press the Remove All icon button to remove all items from the list.

You can add items in the selected list to the Favorites list by highlighting them and pressing the Add to Favorites icon button (see next section).

#### **Favorites Panel**

You can add frequently-used spatial objects and files to the list in the Favorites tabbed panel for easy selection. You can add objects from the favorites list to the selected list using the Add to Selected and Add All to Selected

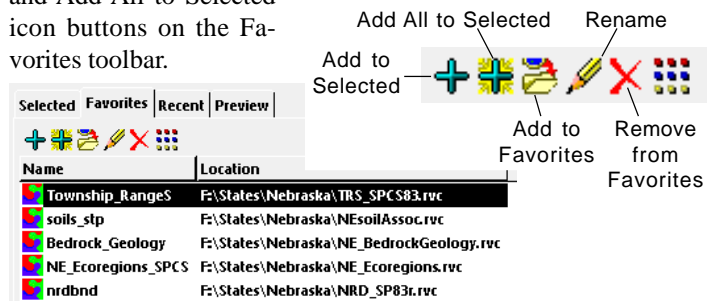

You can add objects and files to the favorites list in several ways:

- highlight an object or file in the browse list and press the Add to Favorites icon button on the Favorites panel
- highlight an object or file in the browse list and choose Add to Favorites from the right mouse-button menu
- highlight an object or file in the Selected list and press the Add to Favorites icon button on the Selected toolbar.

The favorites list shows the name of each object or file by default. However, you can provide a different name for any listed item. To do so, highlight the item in the list and press the Rename icon button. A Rename window opens allowing you to edit the name of the item in the list. This action only applies to the favorites list; it does not alter the actual name of the object or file.

#### **Recent Panel**

The Recent tabbed panel lists up to twenty of the objects most recently used in any process. You can add objects from the Recent list to the selected list using the Add to Selected and Add All to Selected icon buttons. You can also add any items in the Recent list to the Favorites list using the Add to Favorites icon button. You can also remove any highlighted items from the Recent list using the Remove from Recent icon button.

#### **Preview Panel**

The Preview tabbed panel displays a thumbnail rendering of the spatial object currently highlighted in the browse list, including web layers such as web tilesets, KML files, and WMS layers (see the TechGuide entitled *System: Preview Local and Internet Geodata Layers*).